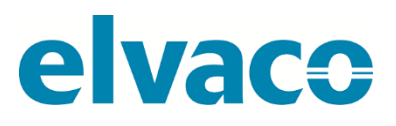

CMa10, CMa11 G.2 User's Manual English v 1.0

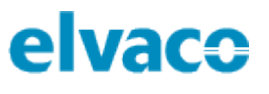

# Content

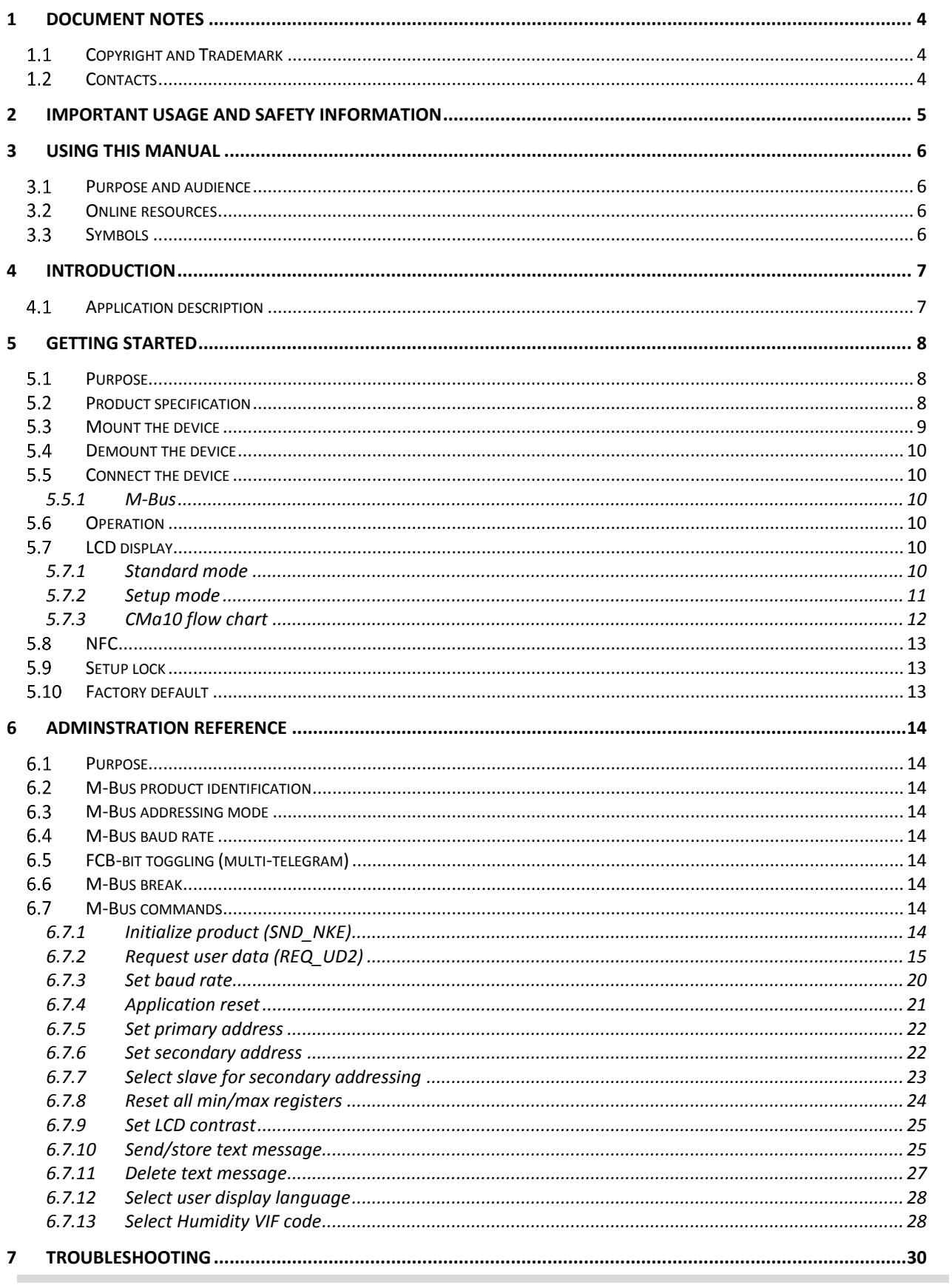

# elvaco

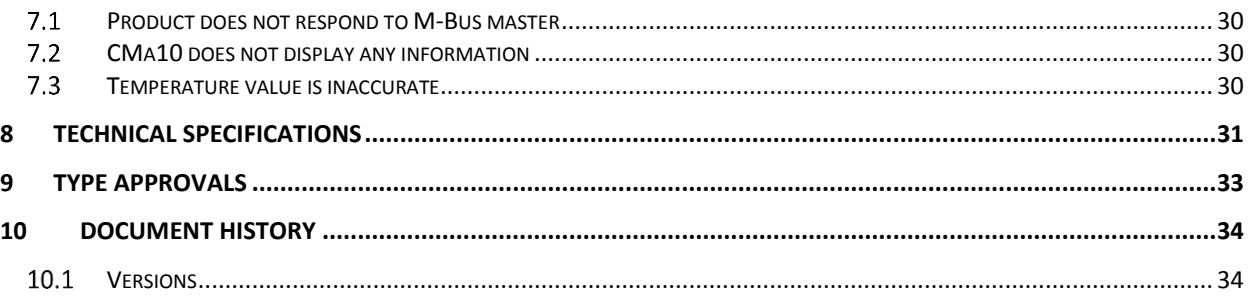

f.

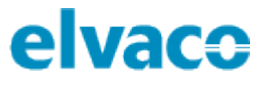

# <span id="page-3-0"></span>Document notes

All information in this manual, including product data, diagrams, charts, etc. represents information on products at the time of publication, and is subject to change without prior notice due to product improvements or other reasons. It is therefore recommended that customers contact Elvaco AB for the latest product information before purchasing a CMa10/CMa11 product.

The documentation and product are provided on an "as is" basis only and may contain deficiencies or inadequacies. Elvaco AB takes no responsibility for damages, liabilities or other losses by using this product.

#### <span id="page-3-1"></span>**Copyright and Trademark**  $1.1$

© 2018, Elvaco AB. All rights reserved. No part of the contents of this manual may be transmitted or reproduced in any form by any means without the written permission of Elvaco AB. Printed in Sweden.

CMa10/CMa11 is a trademark of Elvaco AB, Sweden.

#### <span id="page-3-2"></span> $1.2$ **Contacts**

Elvaco AB

Kabelgatan 2T 434 37 Kungsbacka SWEDEN

Phone: +46 300 30250

E-Mail: [info@elvaco.com](mailto:info@elvaco.com)

Elvaco AB Technical Support

Phone: +46 300 434300 E-Mail: support@elvaco.se

Online: [http://www.elvaco.com](http://www.elvaco.com/)

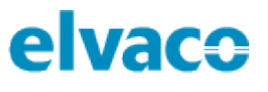

# <span id="page-4-0"></span>2 Important usage and safety information

The following safety precautions must be observed during all phases of the operation, usage, service or repair of any CMa10/CMa11 product. Users of the product are advised to convey the following safety information to users and operating personnel and to incorporate these guidelines into all manuals supplied with the product. Failure to comply with these precautions violates safety standards of design, manufacture and intended use of the product. Elvaco AB assumes no liability for customer's failure to comply with these precautions.

All instructions must be carefully read before CMa10/CMa11 is installed and used. They contain important information about how the product is used properly.

The installation of CMa10/CMa11 should not be started before the technical specifications are fully understood. The work must be performed in the order listed in this manual, and only by qualified personnel. The work must also be done in accordance with national electrical specifications and applicable local regulations.

In order to avoid the product being damaged by static electricity, an ESD wristband should be worn when handling the product.

To prevent hazardous power levels, the M-Bus 2-wire cable should be disconnected from the M-Bus master or other installations.

The product is intended for permanent connection to the M-Bus master through the M-Bus 2-wire cable. The M-Bus master's 2-wire cable must be properly dimensioned, and if necessary, it must be possible to disconnect the product from the 2-wire cable.

The labelling of the product may not be changed, removed or made unrecognizable.

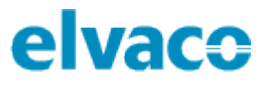

# <span id="page-5-0"></span>3 Using this manual

## <span id="page-5-1"></span>**Purpose and audience**

This manual covers information needed to mount, configure and use the CMa10/CMa11 M-Bus indoor temperature and humidity sensor. It is intended for field engineers and developers.

# <span id="page-5-2"></span>**Online resources**

To download the latest version of this user's manual, please visit the Elvaco website, https://www.elvaco.se/en/. There, you will also find information about Elvaco's other products and services.

# <span id="page-5-3"></span>**Symbols**

The following symbols are used throughout the manual to emphasize important information and useful tips:

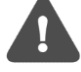

The Note symbol is used to mark information that is important to take into consideration for safety reasons or to assure correct operation of the sensor.

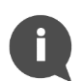

The Tip symbol is used to mark information intended to help you get the most out of your product. It can for example be used to highlight a possible customization option related to the current section.

# <span id="page-6-0"></span>4 Introduction

# <span id="page-6-1"></span>**4.1 Application description**

The CMa10/CMa11 is a 2-way M-Bus temperature and humidity sensor for indoor use. The sensor offers high accuracy and user-friendliness, which makes it the optimal choice for tenant owners. Readout and configuration are easily performed via M-Bus, the LCD display (CMa10) or by using a mobile phone (via NFC).

CMa10 has a message feature that makes it possible to communicate with the end-user via the product's LCD display. The product supports six different language options: Swedish, English, German, Spanish, Finnish and Italian.

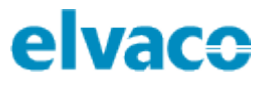

# <span id="page-7-0"></span>5 Getting started

## <span id="page-7-1"></span>5.1 Purpose

This chapter provides instructions on how to get started with CMa10/CMa11. After reading and carefully following each step of this chapter, the sensor will be installed and operational.

# <span id="page-7-2"></span>**Product specification**

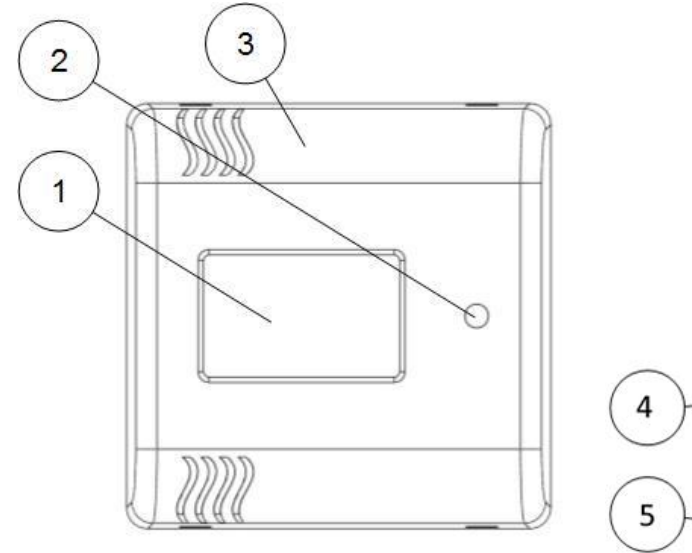

*Figure 1: CMa10 front*

- 4. Push button (SW1)
- 5. M-Bus connector
- 6. Serial number (secondary address)

1. LCD display\* 2. Push button (SW2)\* 3. NFC antenna 砳  $00000$ 6 cMa10 elvac **TITHHHIIIIIIIII** Ĥ

*Figure 2: CMa10 back*

\*Only applicable for CMa10

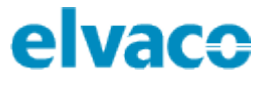

# <span id="page-8-0"></span>**Mount the device**

CMa10/CMa11 is mounted on a wall by using the holes on the product rear cover. Avoid using the holes highlighted in Figure 3.

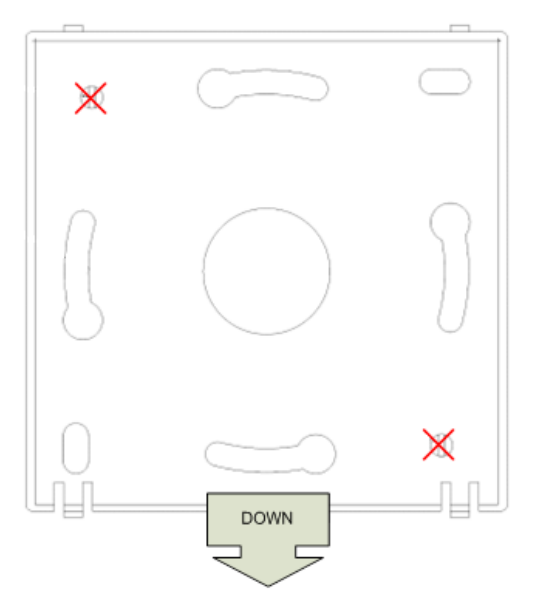

*Figure 3: Mounting instructions*

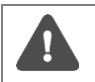

Avoid mounting the product near supplementary heat sources, such as kitchen stoves or in direct sunlight.

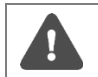

Make sure to mount the product at least 1.5 meters above the floor and at least 1 meter from nearest radiator.

П

Do not mount the product on an external wall or near a door. If mounted over a conduit pipe, make sure that the pipe is filled to prevent air flow.

# <span id="page-9-0"></span>**Demount the device**

To demount the sensor, carefully insert the end of a screwdriver in the upper part of one of the enclosure top holes, as illustrated by Figure 4.

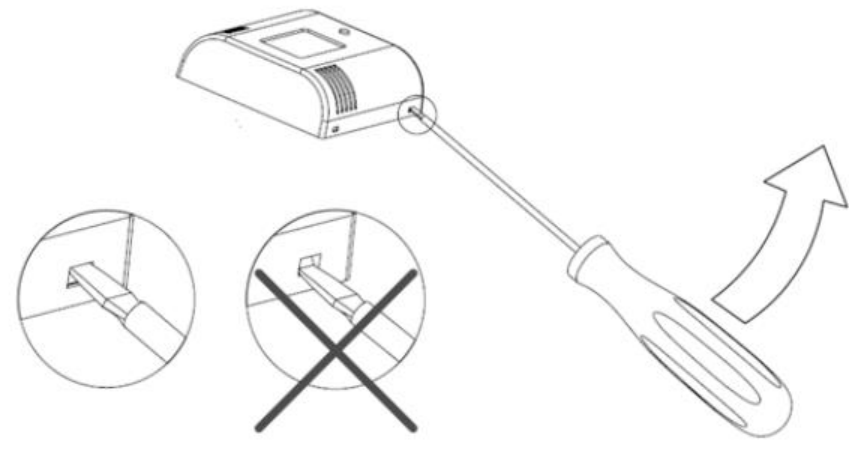

*Figure 4: Demounting of CMa10/CMa11*

# <span id="page-9-1"></span>**Connect the device**

## <span id="page-9-2"></span>**5.5.1 M-Bus**

M-Bus is a multi-drop 2-wire bus, with no polarity. Use a cable with an area of 0.25-1.5 mm<sup>2</sup>, e.g. a standard telephone cable (EKKX 2x2x0.25), to connect CMa10/CMa11 to an M-Bus master device.

Remove the rear cover. Slide and hold the M-Bus connector (5) to the left, connect the two wires and slide the terminal back in position.

> Each CMa10/CMa11 sensor must use a unique address (primary or secondary, depending on addressing mode used).

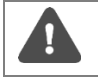

Make sure to measure voltage level over the M-Bus connector to verify that the M-Bus master has been connected properly. The voltage should be in the range of 21-42 VDC.

# <span id="page-9-3"></span>**Operation**

All configuration parameters are maintained during reboot and power cycling and can be remotely configured and read using M-Bus standard commands.

The product is equipped with watchdog monitoring, which secures long term stable operation in field.

# <span id="page-9-4"></span>**LCD display**

CMa10 is equipped with a display with two different modes: standard mode and setup mode. End-users will only have access to the standard mode, which displays current sensor information. The setup mode is entered by using push button SW1 (4) at the back of the product. Through the setup mode, the product can be easily configured.

## <span id="page-9-5"></span>**5.7.1 Standard mode**

Push button SW2 (2) is used to display the next page in the standard mode. Through the standard menu, average/maximum/minimum values and messages can be accessed.

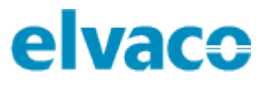

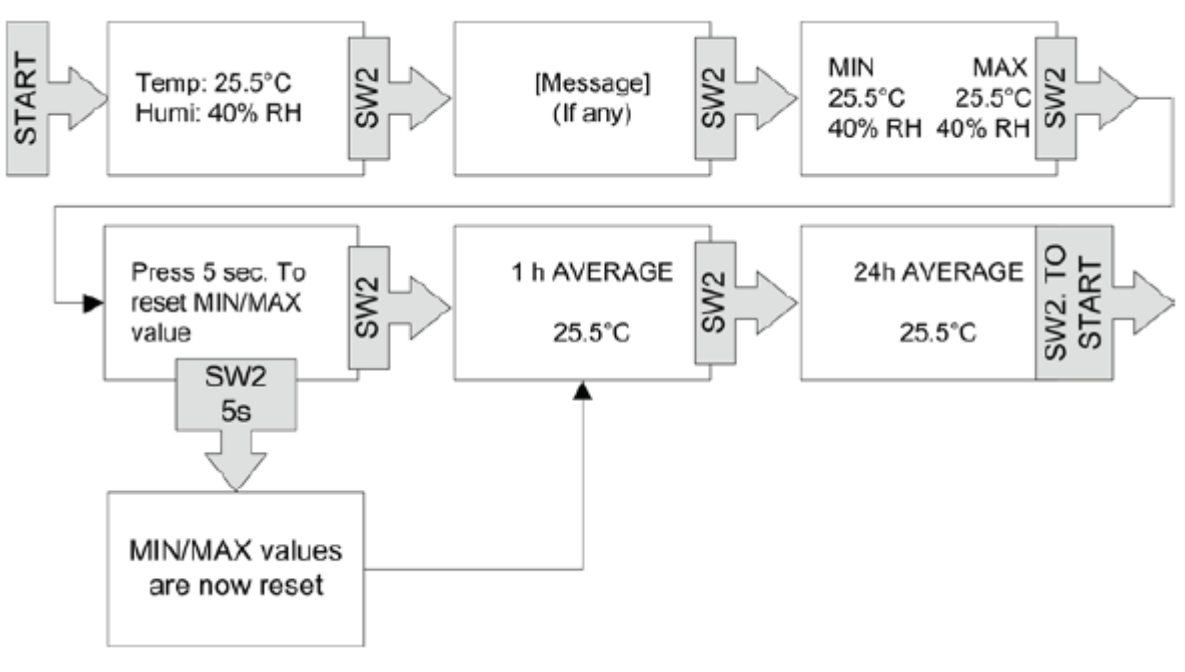

*Figure 5: Standard mode*

## <span id="page-10-0"></span>**5.7.2 Setup mode**

The setup mode is entered by pressing and holding push button SW1 (4) for 5 seconds (when LCD display is off). The next page is displayed by pressing SW1 for 2 seconds. To configure a parameter, press push button SW2 (2). If there are more than one configurable field on a page, push button SW1 (4) is used to switch between the two.

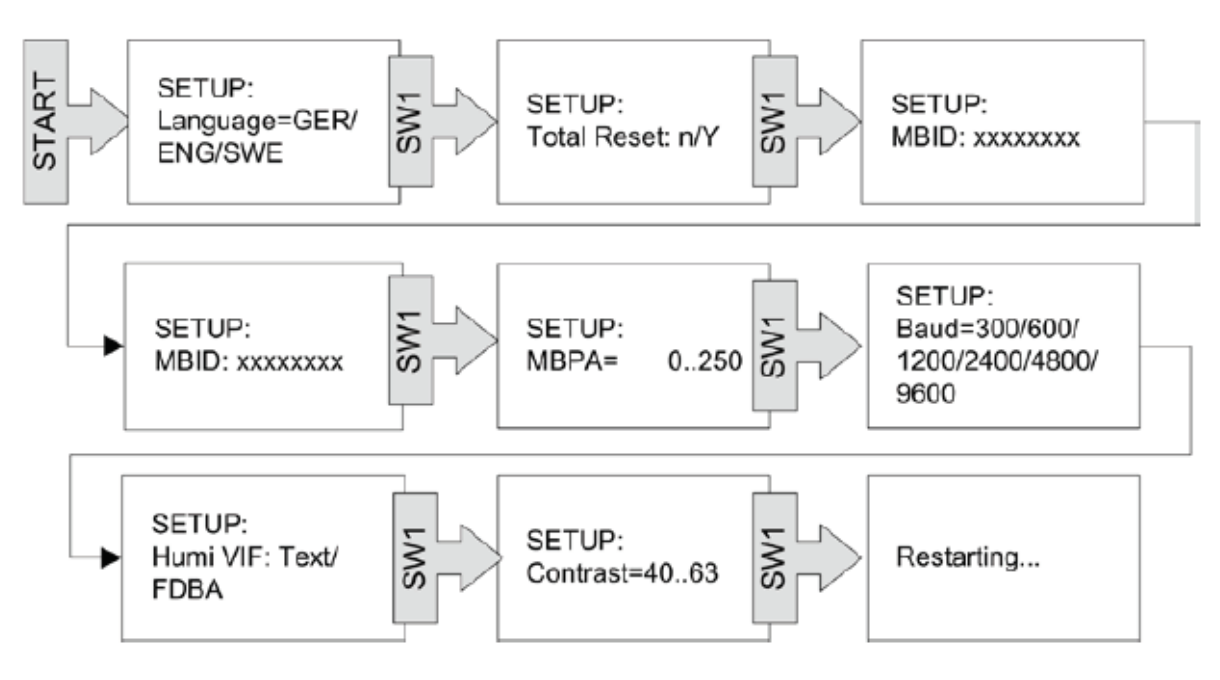

*Figure 6: Setup mode*

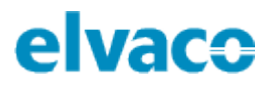

## <span id="page-11-0"></span>**5.7.3 CMa10 flow chart**

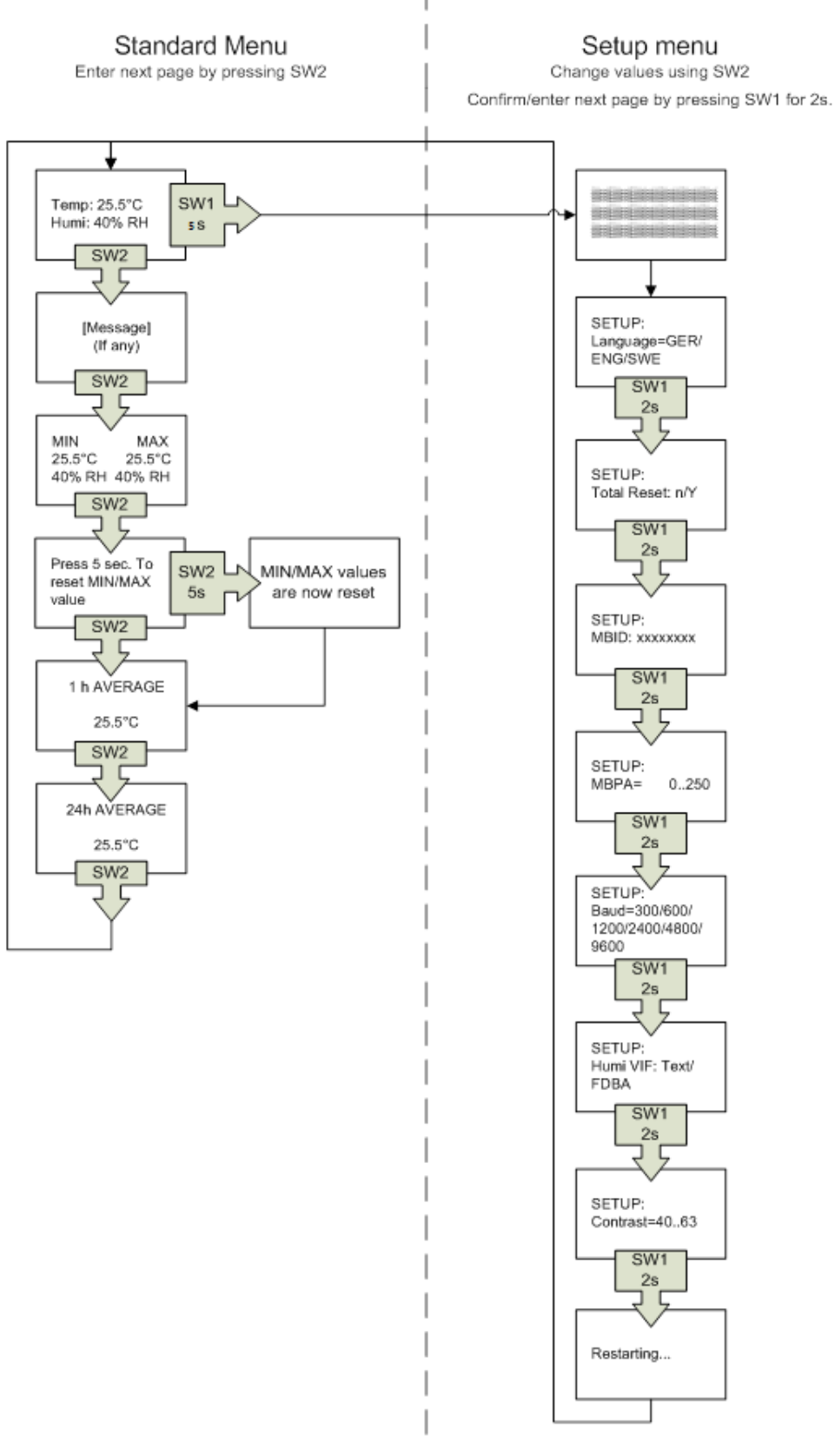

*Figure 7: CMa10 flow chart*

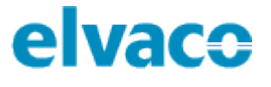

# <span id="page-12-0"></span>**NFC**

CMa10/CMa11 has a built-in NFC antenna which can be used to perform readouts from the device via a mobile phone. Place the mobile phone NFC reader next to the device NFC antenna (3). The readout will be performed automatically. The following information will be read:

- Model name
- Firmware version
- Hardware version
- Activation status
- Serial number
- Temperature, current/average over last 24 hours
- Humidity, current/average over last 24 hours
- **LCD** contrast
- Setup lock status
- SDC status
- SDC data

# <span id="page-12-1"></span>5.9 **Setup lock**

When enabling setup lock, the correct encryption key will be needed in order to configure device settings. The following configuration fields and features will be affected (locked) when setup lock is enabled:

- **LCD** contrast
- Language
- Primary address
- Humidity VIF code
- **Baud rate**
- Setup lock
- Factory reset
- SDC status

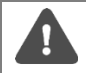

If setup lock has been enabled, the device cannot be unlocked again.

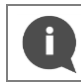

"SDC data" is the only configuration field which can be written to without having access to the encryption key if the device has been locked.

# <span id="page-12-2"></span>**Factory default**

In order to reset CMa10 to factory default settings, enter the setup mode and navigate to "Total Reset". Select "y".

Both CMa10 and CMa11 can be reset to factory default settings via M-Bus commands. See "Application reset" command in Administration reference below for more information.

Table 1 lists the CMa10/CMa11 factory default settings.

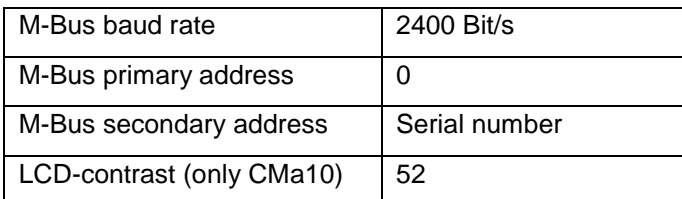

*Table 1: Factory default settings*

# <span id="page-13-0"></span>6 Adminstration reference

# <span id="page-13-1"></span>6.1 Purpose

This section describes how CMa10/CMa11 is configured via M-Bus. The M-Bus implementation is according to M-Bus standard EN13757.

# <span id="page-13-2"></span>**M-Bus product identification**

The product can be identified using the following information:

- Manufacturer string = ELV
- Medium = Room sensor
- Generation = 40-49 (CMa10), 50-59 (CMa11)

The Generation field between product releases will **only** change (increase by 1) if the M-Bus protocol information changes between versions. Use the software version field in the M-Bus telegram to identify current software version.

# <span id="page-13-3"></span>**M-Bus addressing mode**

The product supports both primary and secondary addressing. Addresses can be changed via M-Bus commands, see chapter [6.7.5](#page-21-0) and [6.7.6](#page-21-1) for more information. Primary address will by default be set to **0** and secondary address to the fabrication number (serial number) of the device.

## <span id="page-13-4"></span>**M-Bus baud rate**

The product supports baud rates of 300 and 2400 bit/s. No auto-baud detection is available. The baud rate can be configured via M-Bus standard commands, see chapter [6.7.3](#page-19-0) for more information. Baud rate will be set to **2400** bit/s by default.

# <span id="page-13-5"></span>**FCB-bit toggling (multi-telegram)**

CMa10/CMa11 supports FCB toggling, i.e. multi-telegram mode. The first telegram will contain momentary, min/max and average temperature/humidity values. The second telegram will contain information about the last 24 hours of temperature values.

## <span id="page-13-6"></span>**M-Bus break**

M-Bus master break signals are handled according to the M-Bus standard and any ongoing communication from M-Bus slave to master will be aborted on break detection from the M-Bus master.

## <span id="page-13-7"></span>**M-Bus commands**

This section lists all M-Bus commands that can be used to configure the product.

## <span id="page-13-8"></span>**6.7.1 Initialize product (SND\_NKE)**

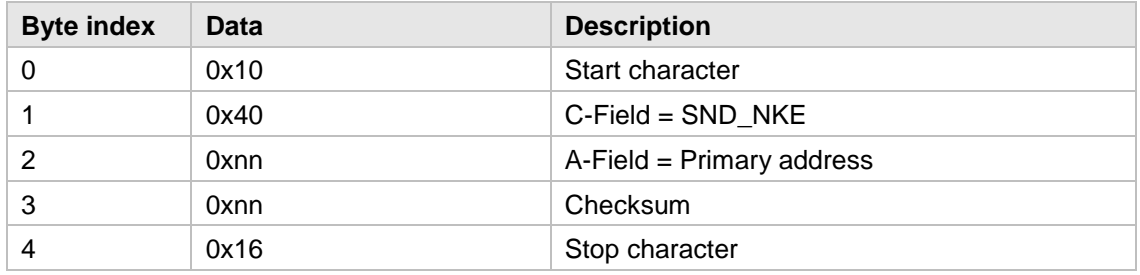

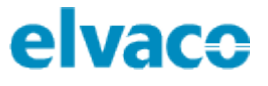

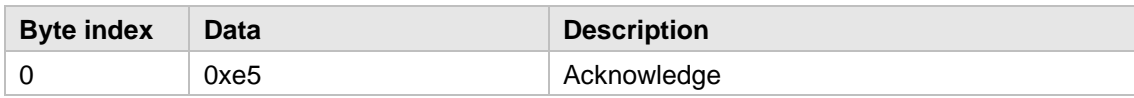

## <span id="page-14-0"></span>**6.7.2 Request user data (REQ\_UD2)**

This command is used to request data from the product.

### **Master to slave**

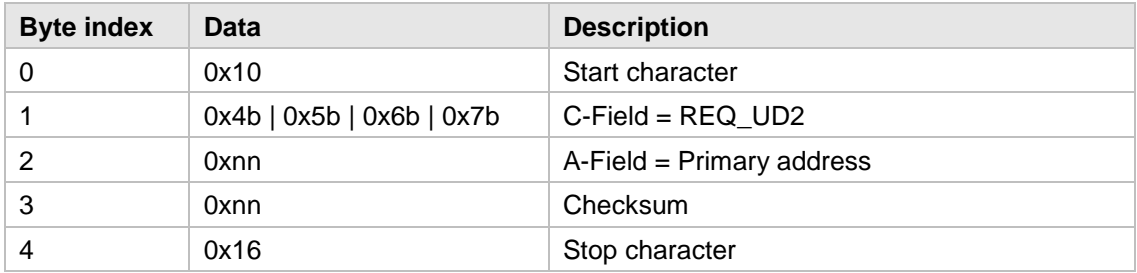

The RSP\_UD telegram depends on the FCV and FCB bits in the C field of the calling REQ\_UD2 telegram. There are two telegrams available:

- 1) If FCV is 0 in REQ\_UD2 or if first, third, fifth etc. REQ\_UD2 since last SND\_NKE (primary addressing mode) or if first, third, fifth etc. REQ\_UD2 since last successful secondary addressing selection first telegram is returned.
- 2) If FCV is 1 in REQ\_UD2 and if second, fourth, sixth etc. REQ\_UD2 since last SND\_NKE (primary addressing mode) or if second, fourth, sixth etc. REQ\_UD2 since last successful secondary addressing selection second telegram is returned.

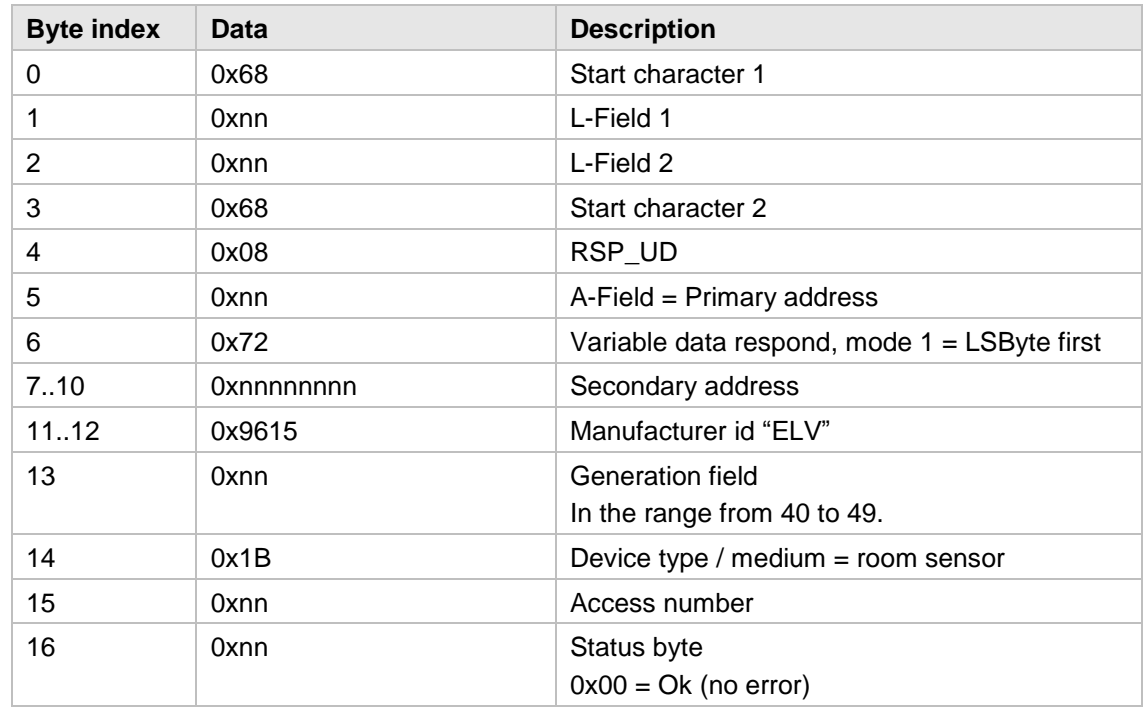

#### **Slave to master – Telegram 1**

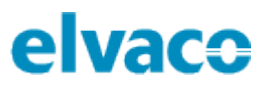

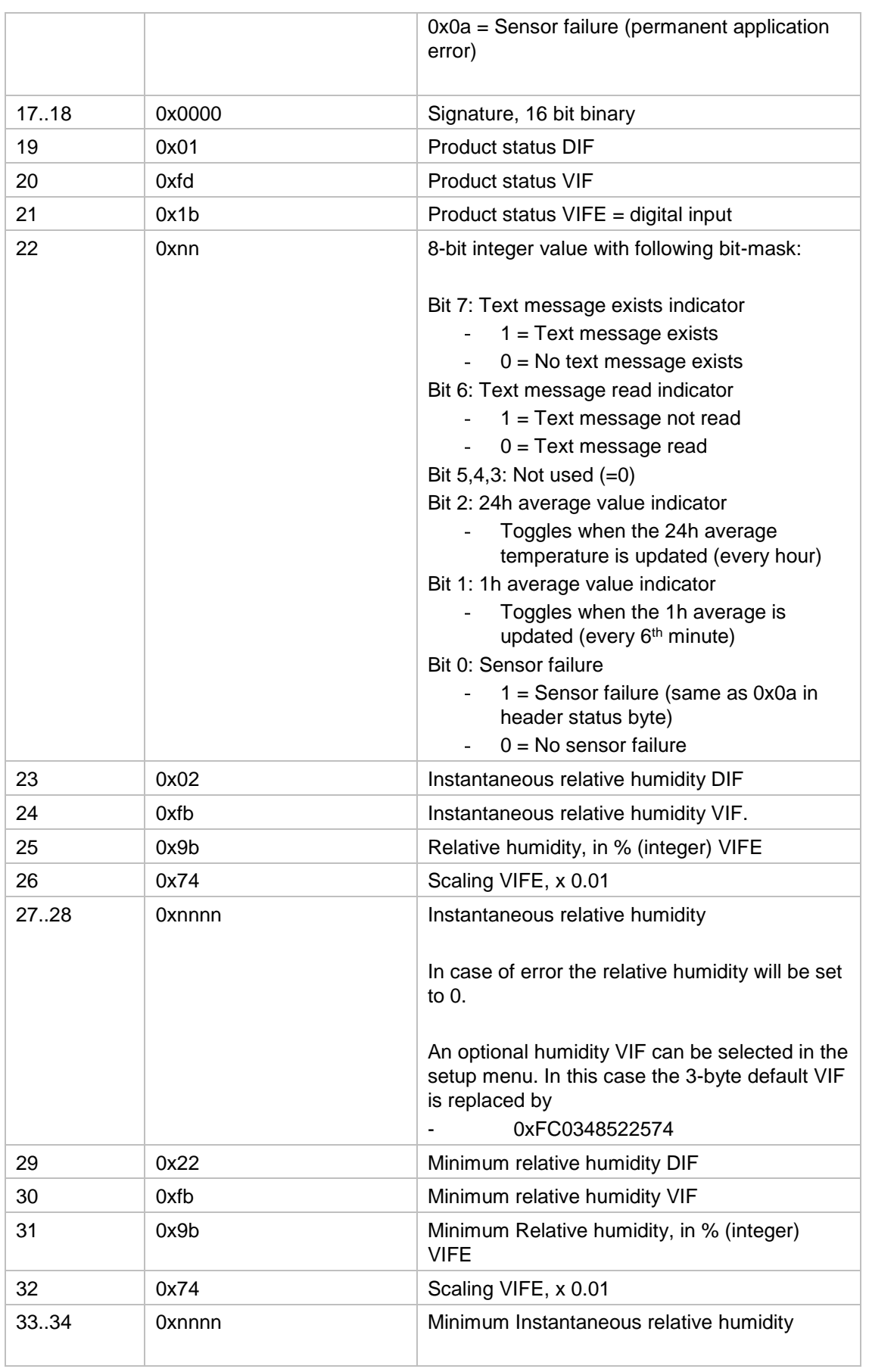

×

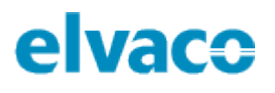

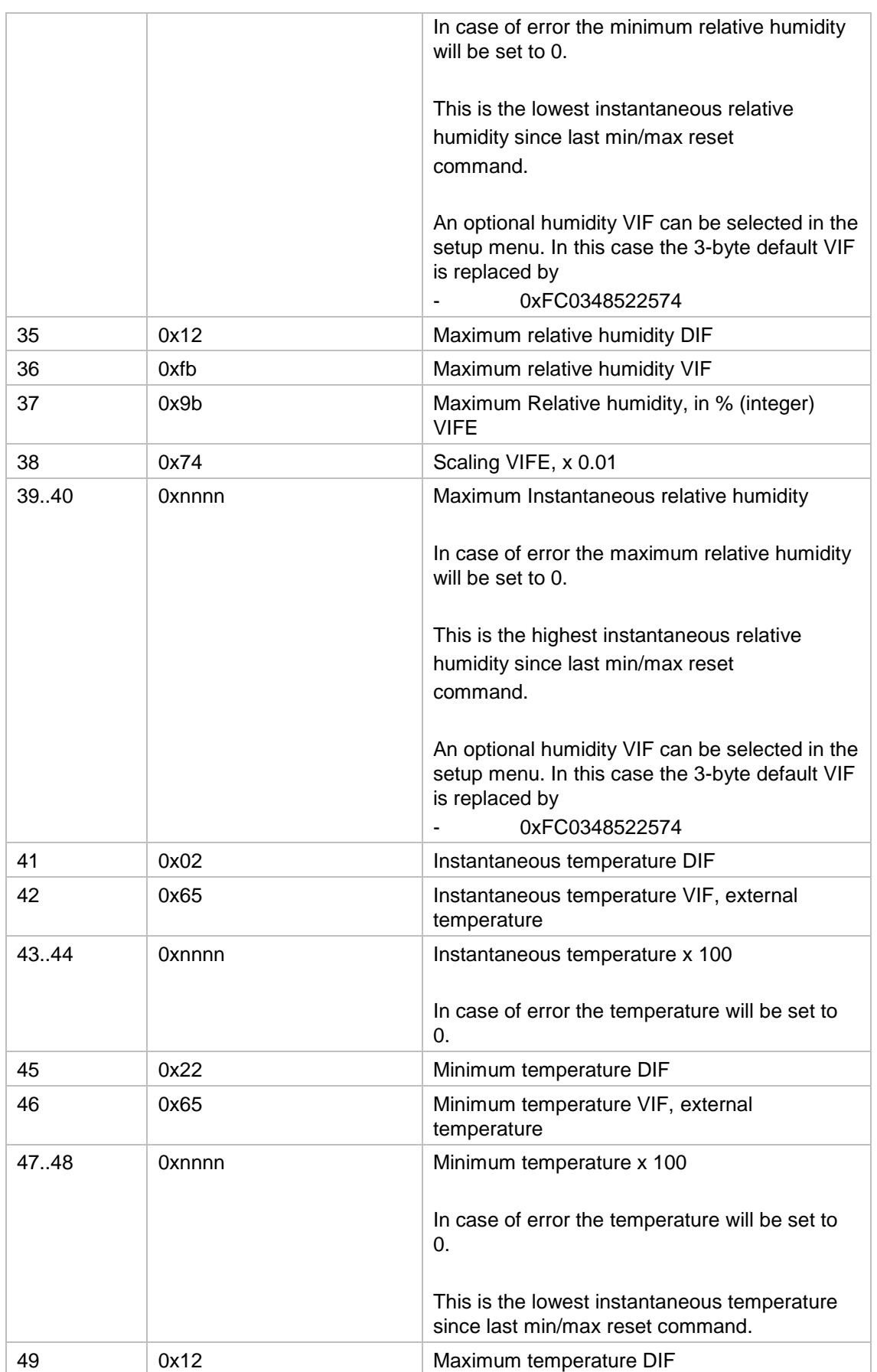

×

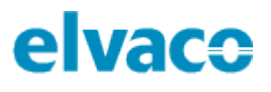

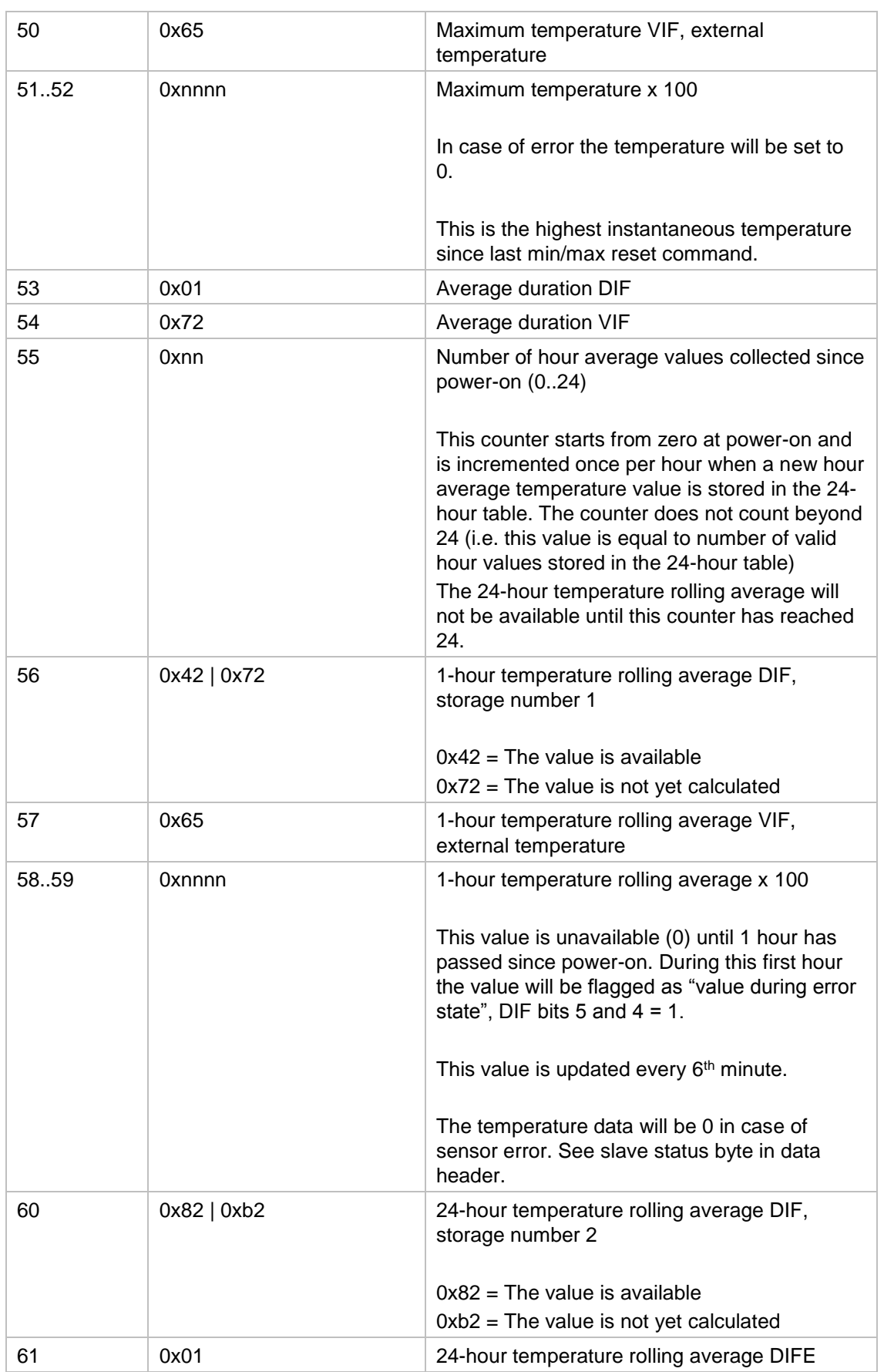

f.

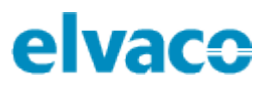

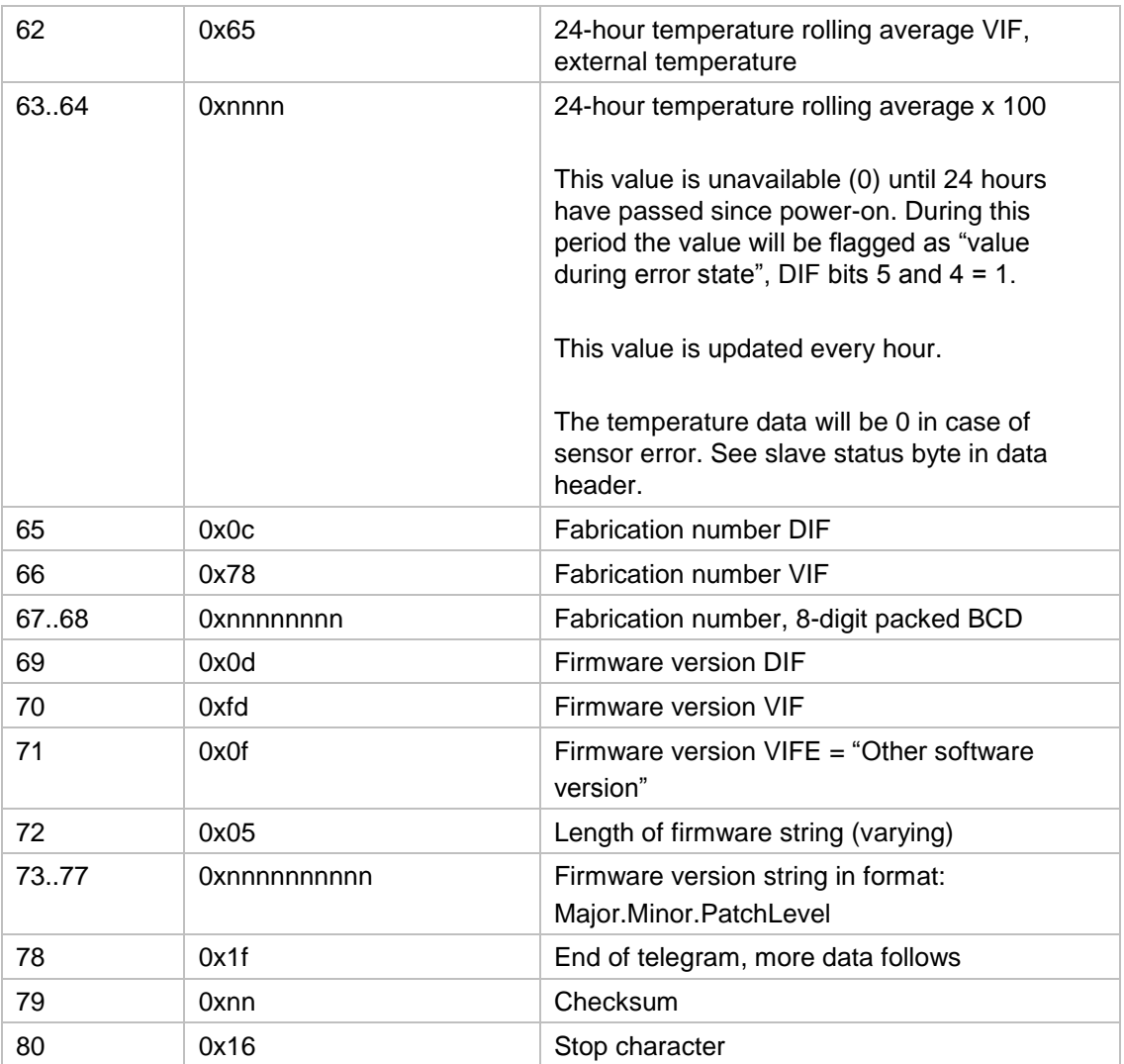

## **Slave to master – Telegram 2**

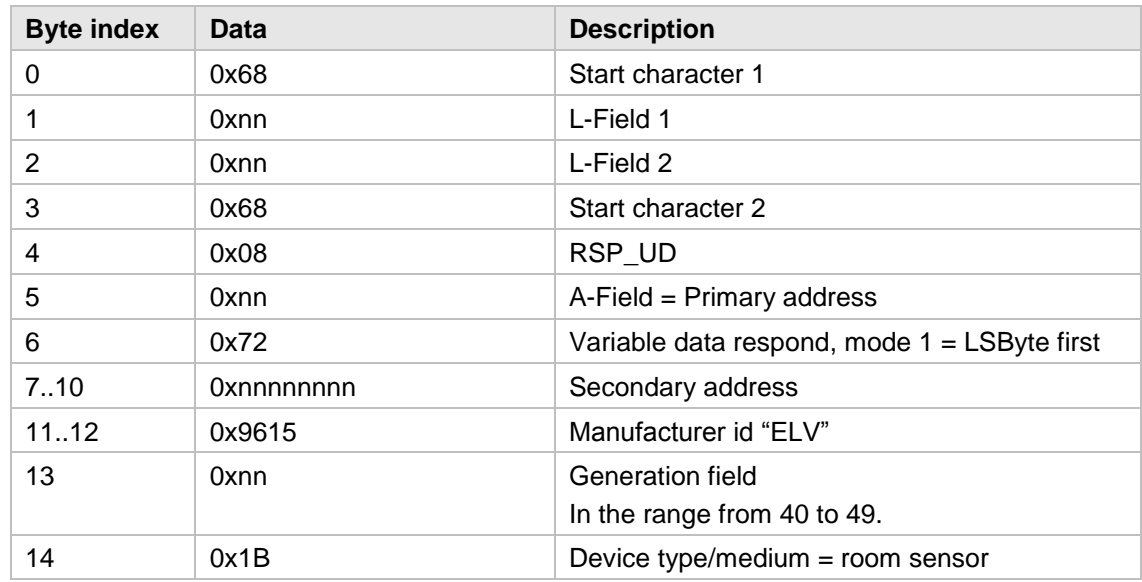

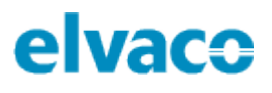

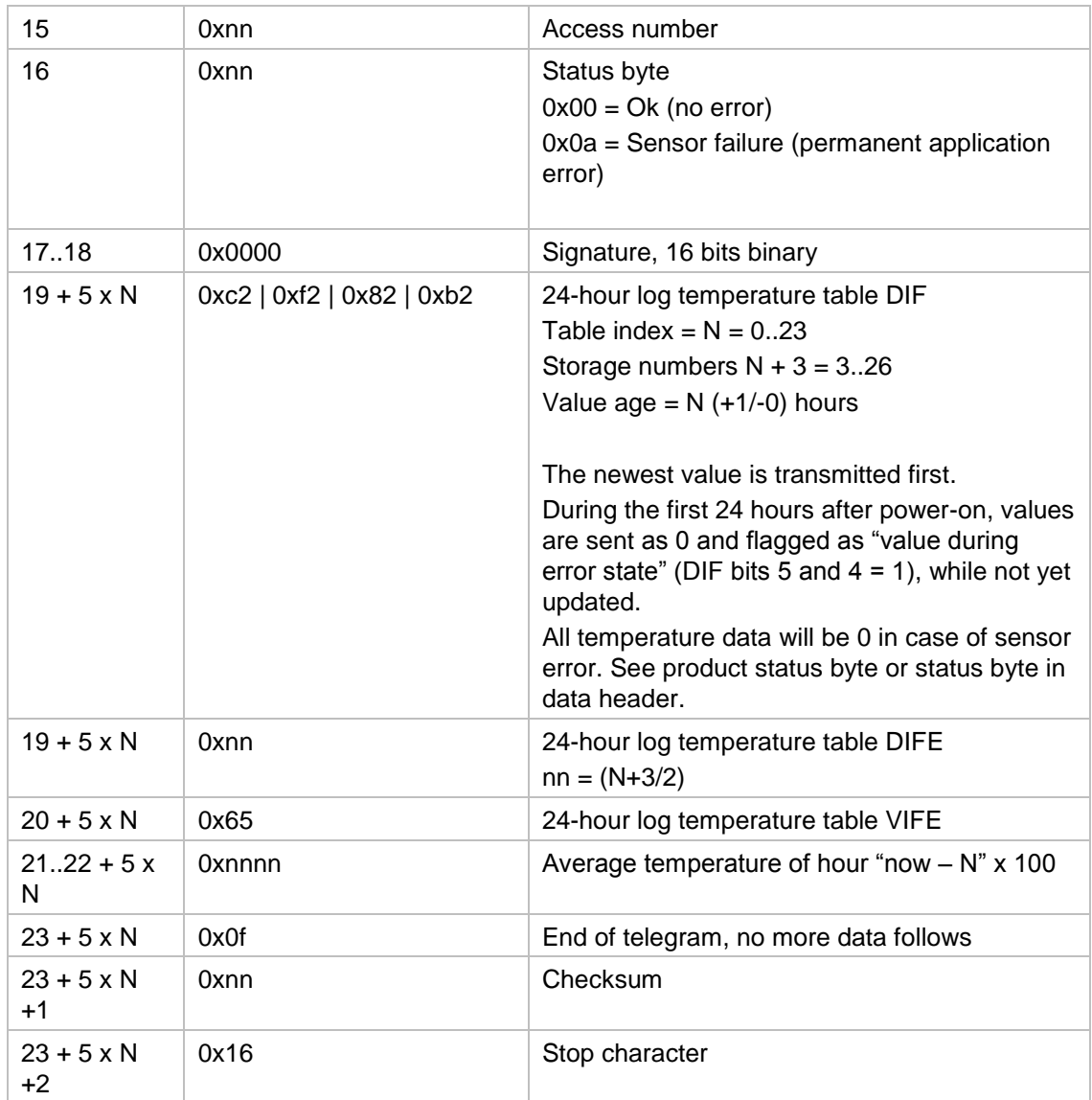

## <span id="page-19-0"></span>**6.7.3 Set baud rate**

This command is used to configure the baud rate of a device.

### **Master to slave**

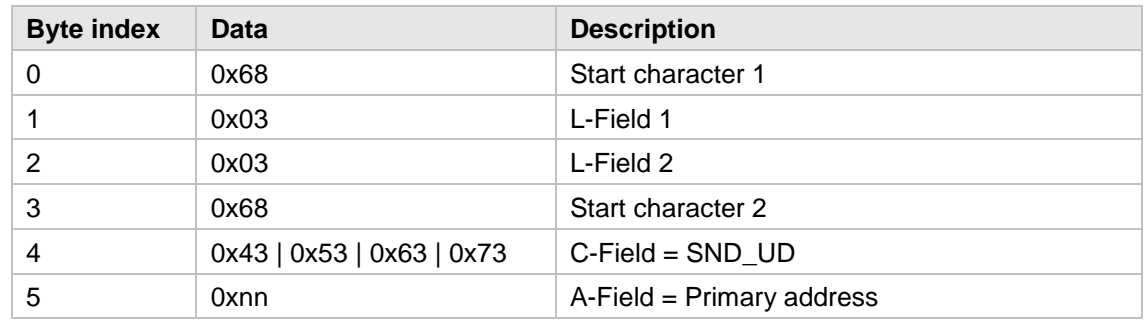

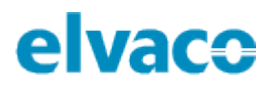

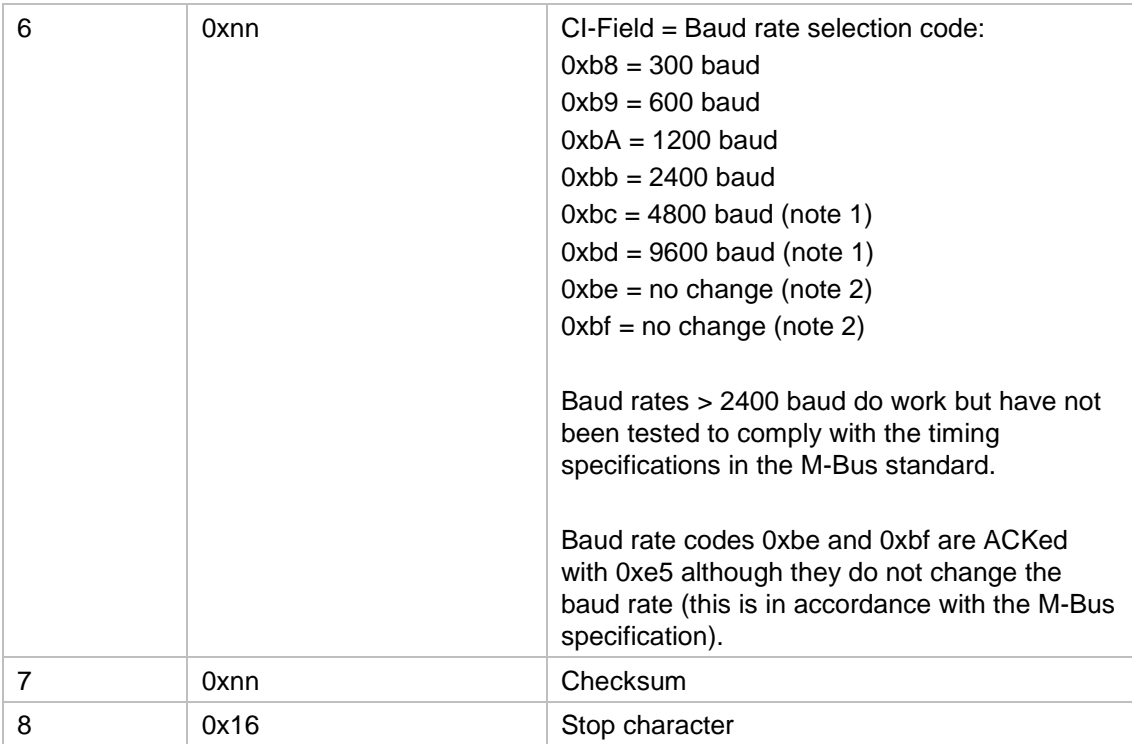

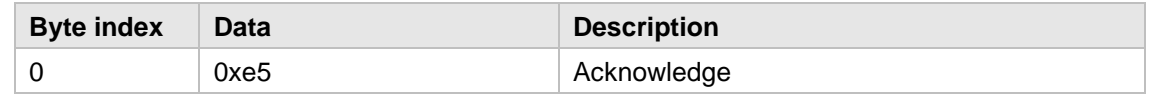

## <span id="page-20-0"></span>**6.7.4 Application reset**

This command can be used to restore the device to factory default settings. For information about these settings, see chapter [5.10.](#page-12-2)

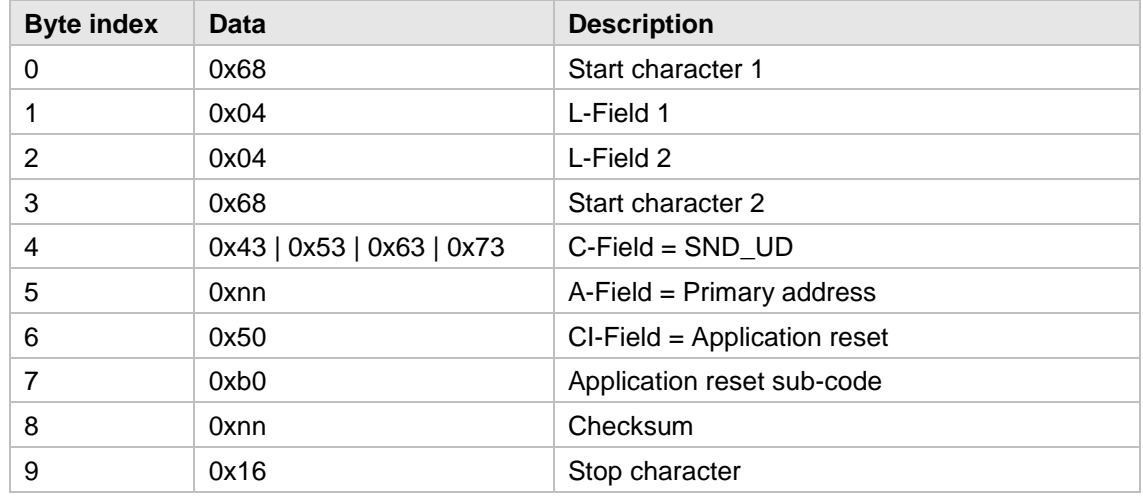

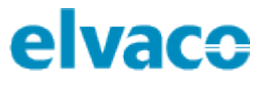

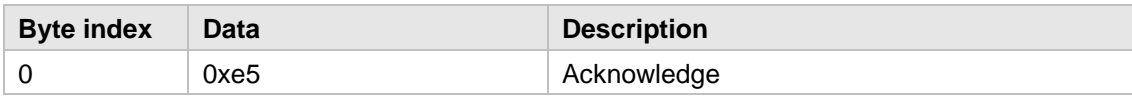

## <span id="page-21-0"></span>**6.7.5 Set primary address**

This command is used to change M-Bus primary address.

## **Master to slave**

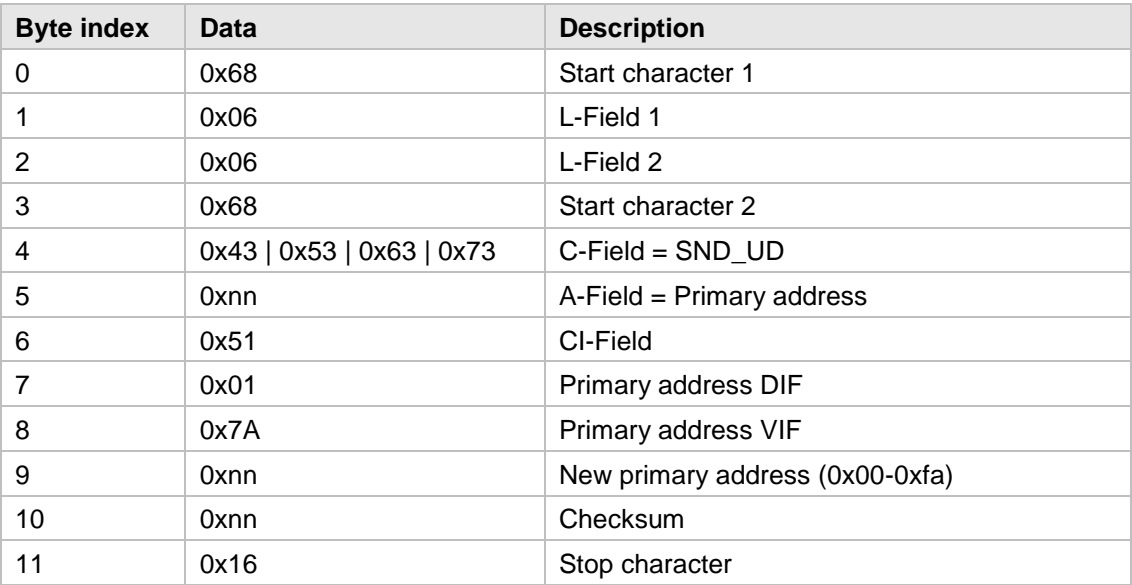

### **Slave to master**

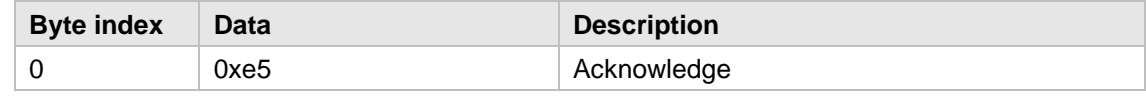

## <span id="page-21-1"></span>**6.7.6 Set secondary address**

This command is used to change M-Bus secondary address.

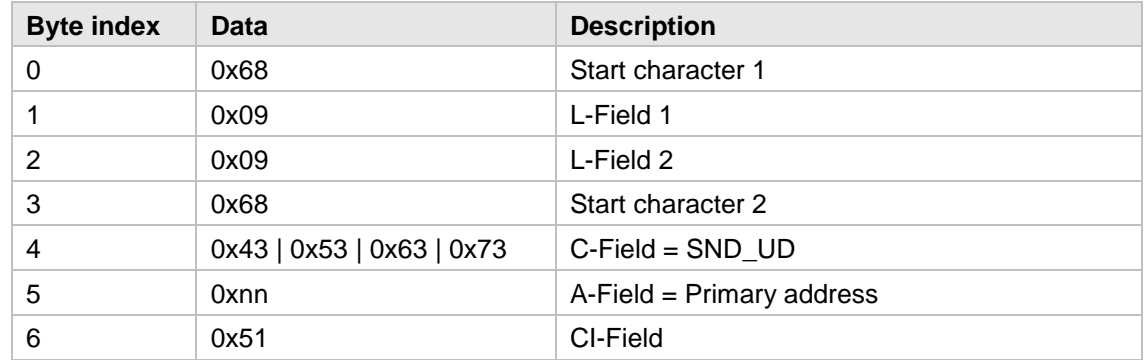

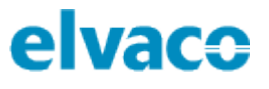

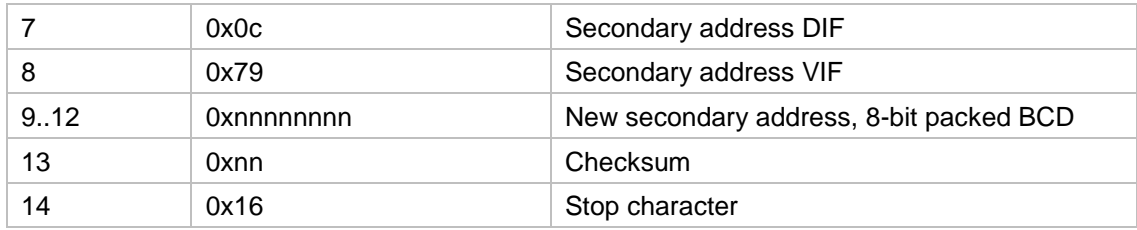

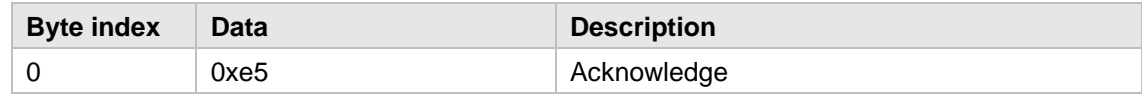

## <span id="page-22-0"></span>**6.7.7 Select slave for secondary addressing**

This command is used to select slave for further secondary addressing. After successful selection, the slave can be addressed using primary address 253.

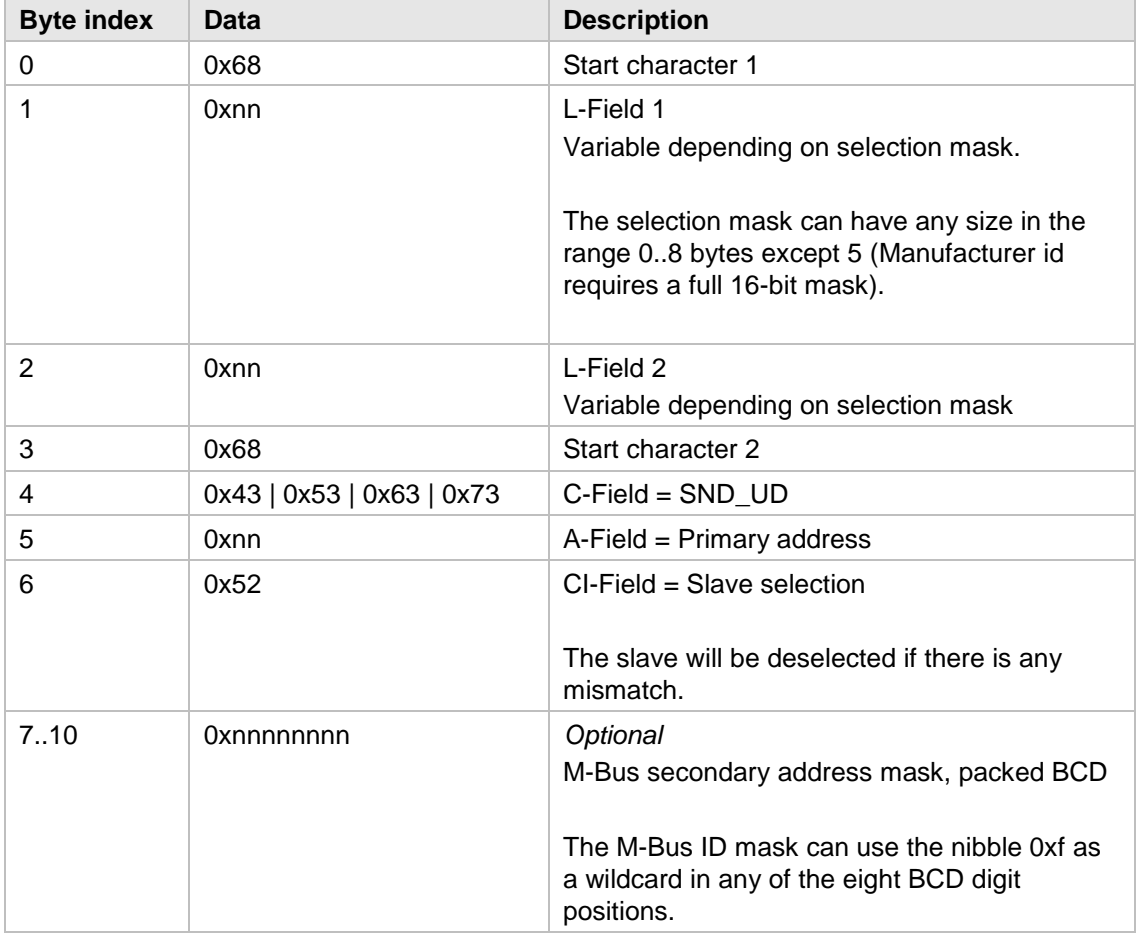

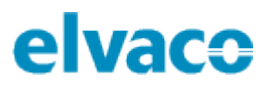

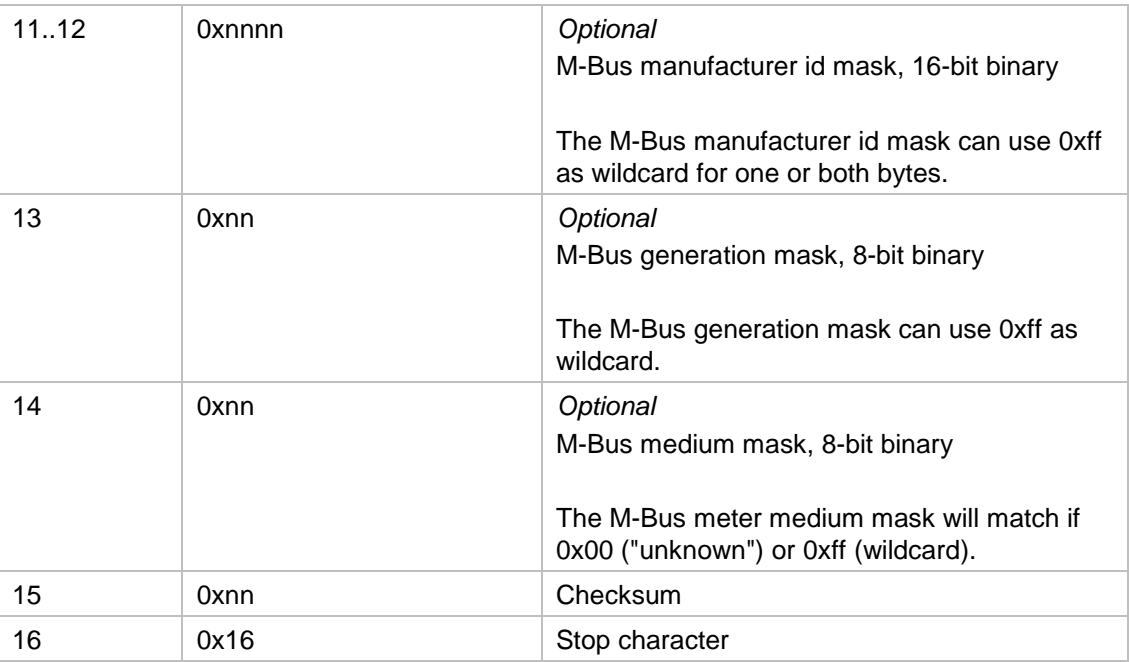

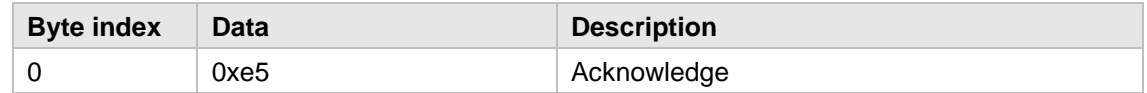

## <span id="page-23-0"></span>**6.7.8 Reset all min/max registers**

This command will reset the temperature and relative humidity min/max registers to the current real time values. Please note that only the "M-Bus min/max registers" are reset; the "user min/max registers", i.e. those shown on the LCD, can only be reset through user action (push-button)

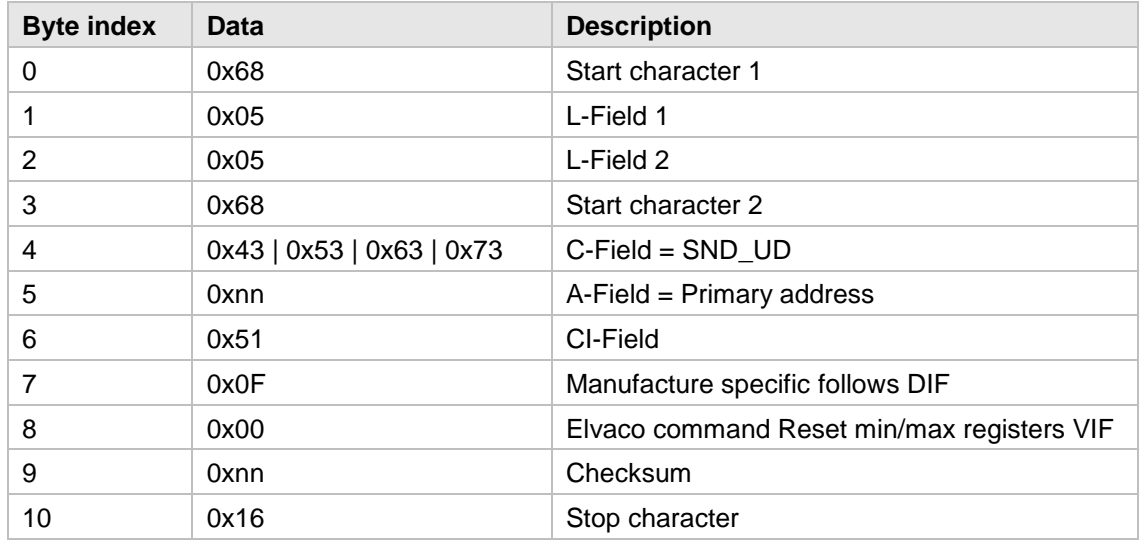

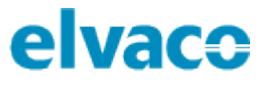

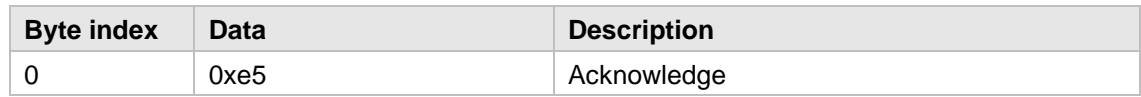

## <span id="page-24-0"></span>**6.7.9 Set LCD contrast**

The LCD contrast default value will be 52 (0x34). Increasing the value will make the display darker, increasing it will lighten the display. Please note that the display may become invisible if the contrast value is set too low. Suggested minimum value is 40 (0x28). The LCD contrast is changed immediately after receiving the command. The value is also stored in EEPROM and will be in effect until a new "Set LCD contrast" command is received or of changed with the programming push-button.

#### **Master to slave**

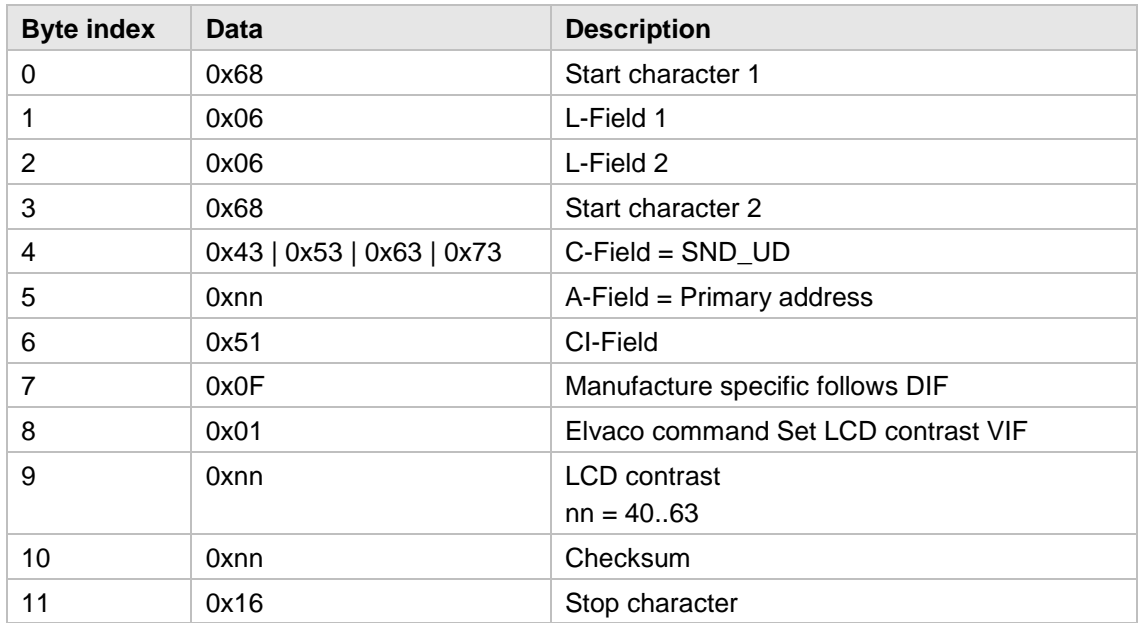

#### **Slave to master**

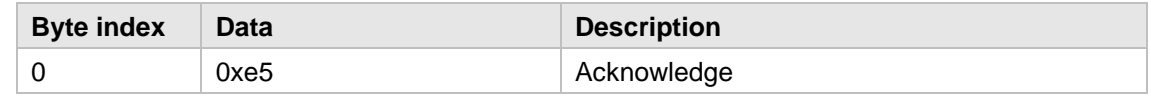

### <span id="page-24-1"></span>**6.7.10 Send/store text message**

This command is used to send information to LCD display of a CMa10.

### **Text formatting**

The allowed size of a text message size is 1-210 characters. Each LCD page can display up to 42 characters, divided into 3 lines of 14 characters each.

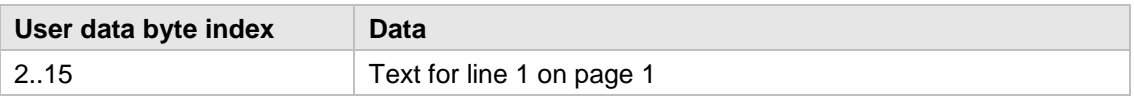

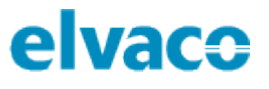

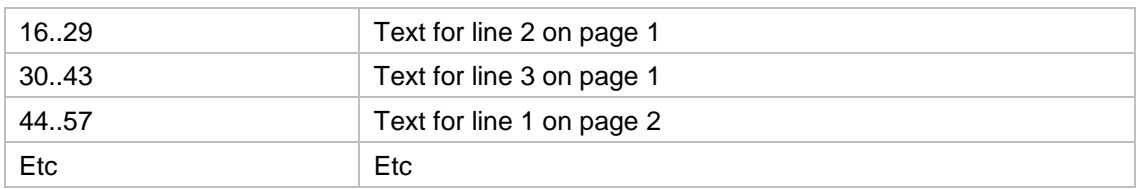

Up to 5 pages of text can be stored. The text message is sent "first character first", in the order of reading (fortunately, the M-Bus standard does not dictate "reversed strings" in manufacturer specific data fields).

Exactly 42 characters are needed to fill a page. Unused space must be padded with ASCII space (0x20) if more text or another page follows.

In addition to the usual 7-bit ASCII table (0x20-0x7F), there are many other characters that can be used. Please see Sitronix ST7036 data sheet for more information. Elvaco manufacture defined characters are listed below:

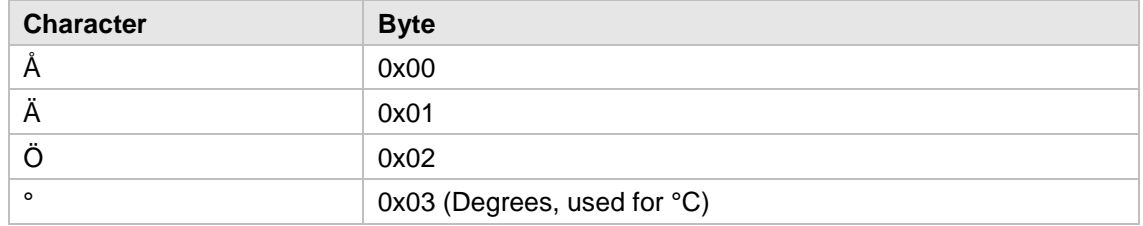

This command will overwrite a previously stored message, if any.

Reception of this command will turn on the mail icon on the LCD screen. It will be displayed until the message is deleted. The message can be deleted either by an M-Bus command (see below) or by user action (push-button).

For normal messages, the LED light of CMa10 will flash until the message has been read. CMa10 also has an invisible message features which can be used to prevent the LED light from reacting upon message receiving. The normal and the invisible message is described below.

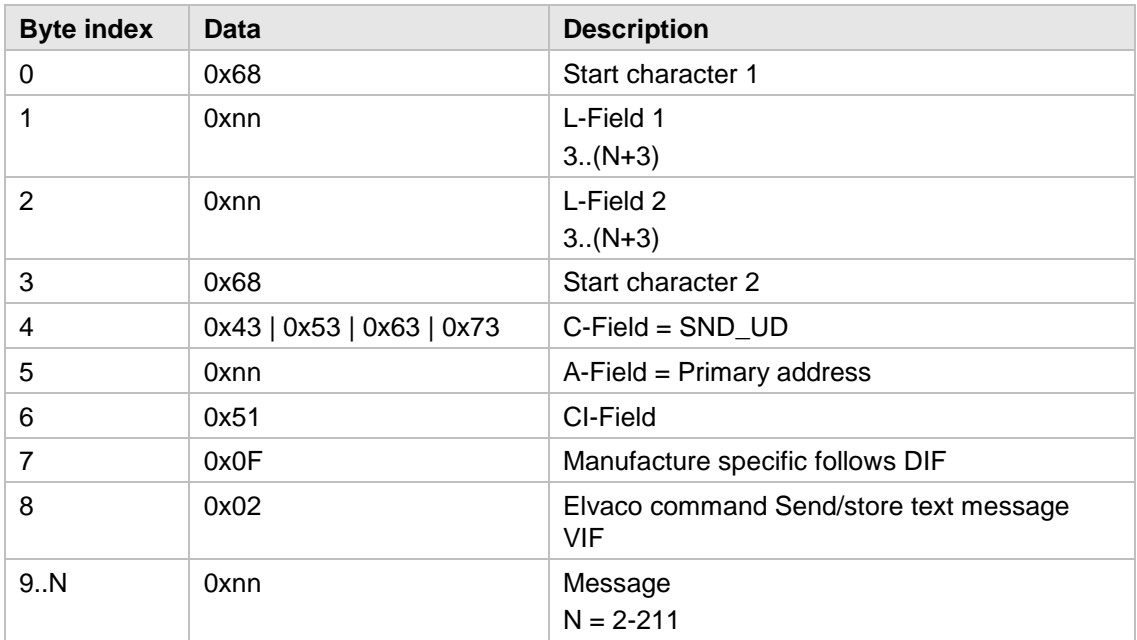

#### **Master to slave – normal message**

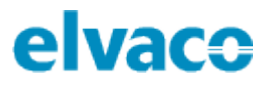

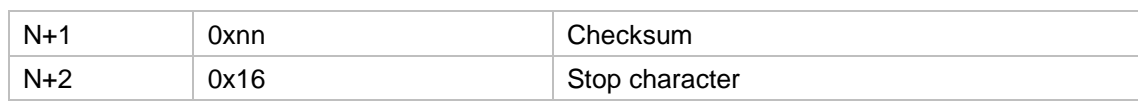

#### **Master to slave – invisible message**

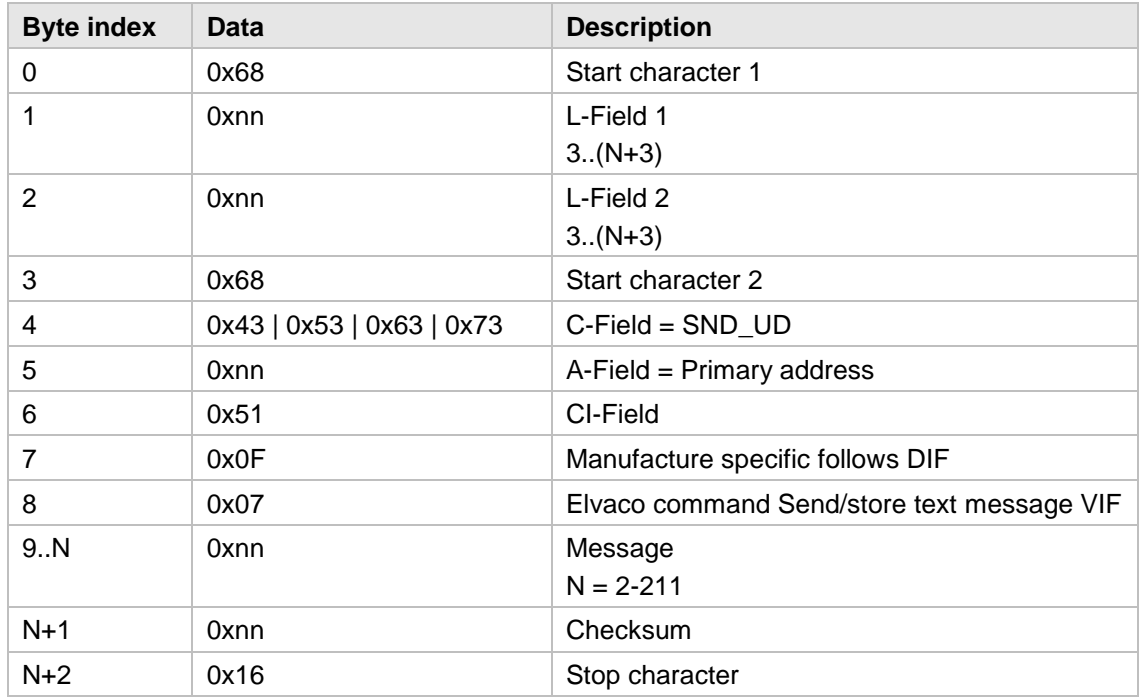

## **Slave to master – normal/invisible message**

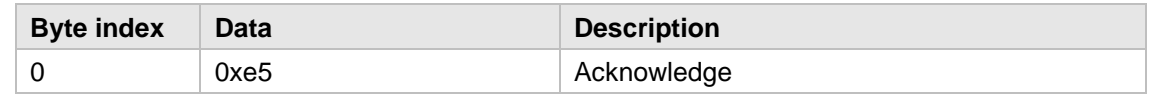

## <span id="page-26-0"></span>**6.7.11 Delete text message**

This command will delete any text message stored in the slave and turn off both the mail icon and the flashing LED (if on).

### **Master to slave**

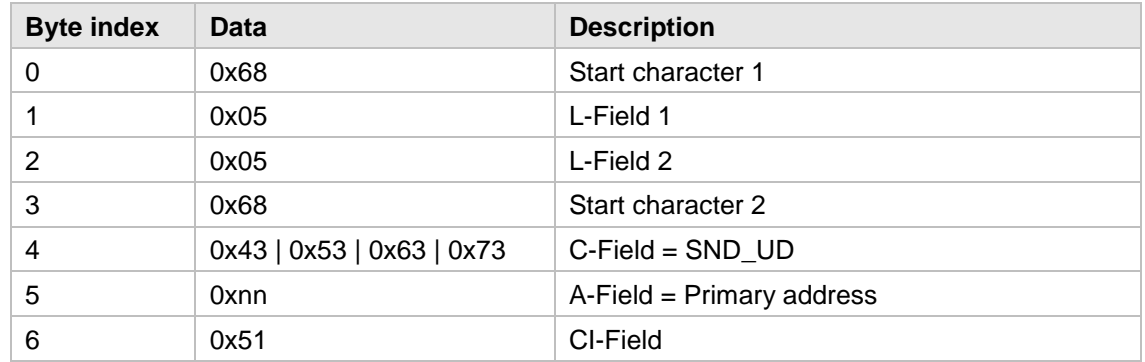

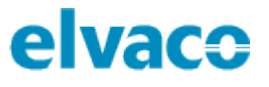

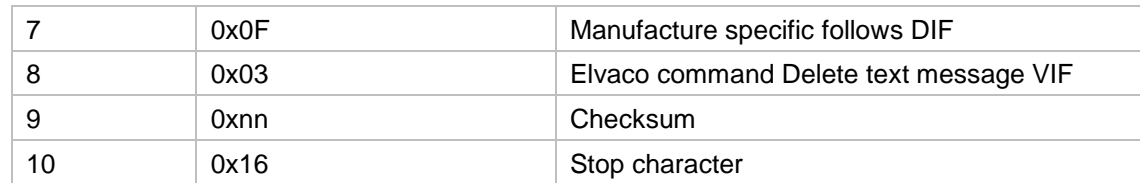

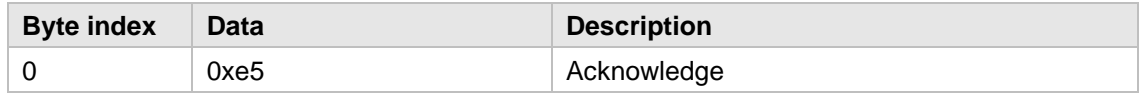

## <span id="page-27-0"></span>**6.7.12 Select user display language**

This command will change the display language in the user menu.

### **Master to slave**

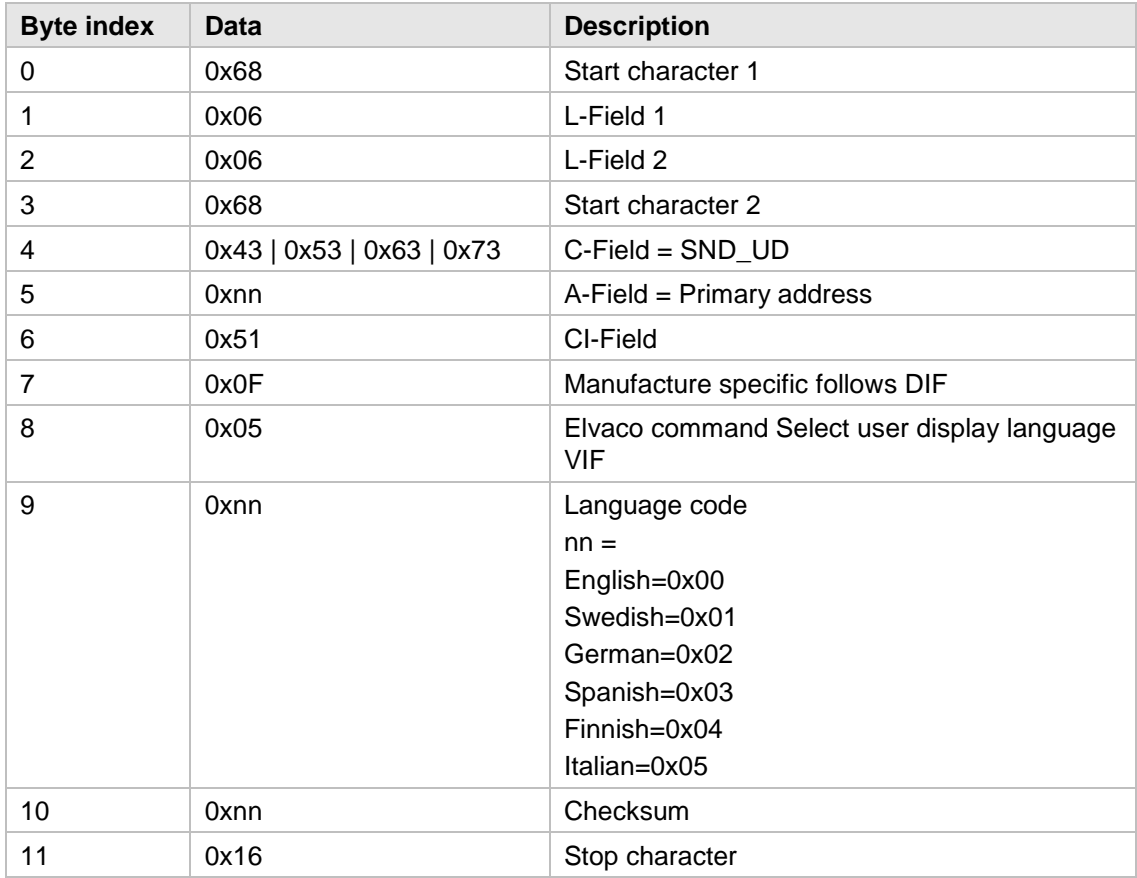

#### **Slave to master**

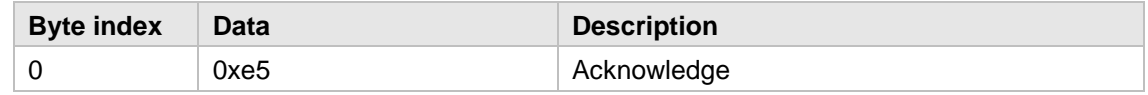

## <span id="page-27-1"></span>**6.7.13 Select Humidity VIF code**

This command will change the relative humidity VIF presentation.

## **Master to slave**

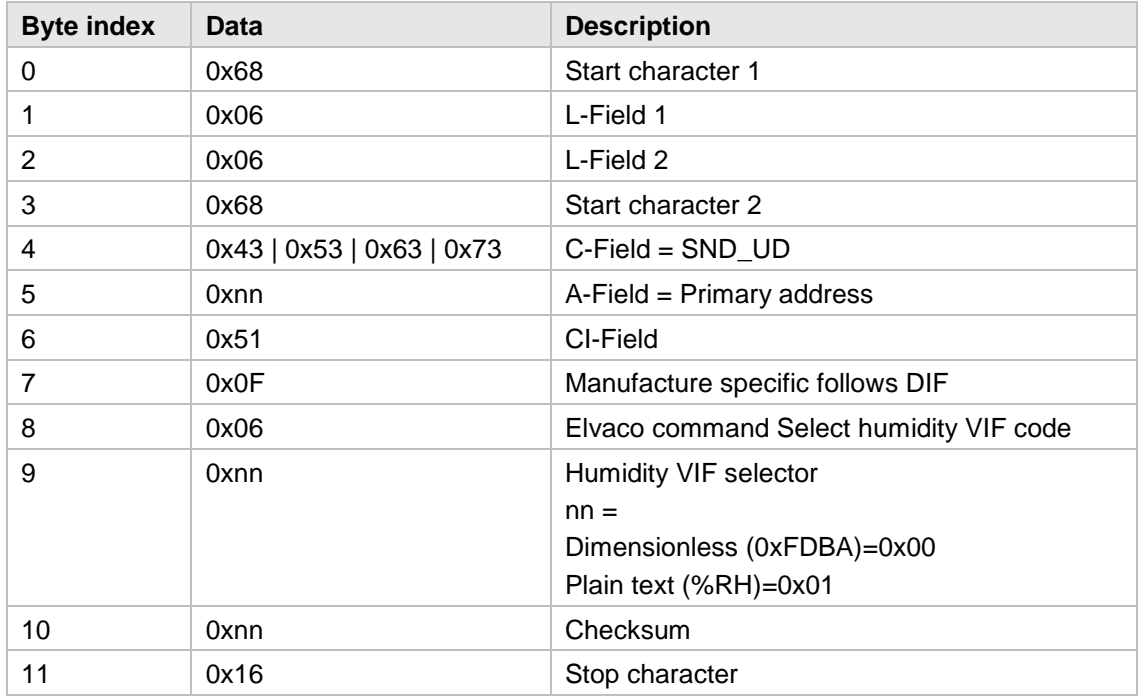

## **Slave to master**

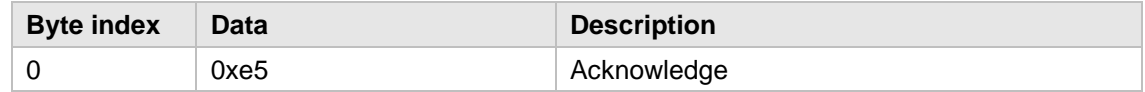

×

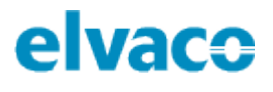

# <span id="page-29-0"></span>7 Troubleshooting

## <span id="page-29-1"></span>**Product does not respond to M-Bus master**

Please verify that:

- Voltage over M-Bus connector is in the range of 21-42 VDC.
- The product uses a unique primary/secondary address (depending on addressing mode set).
- The product and the M-Bus master uses the same baud rate.

# <span id="page-29-2"></span>**CMa10 does not display any information**

The problem might be a result of the LCD contrast being set too low. The value can be configured by using the M-Bus command "Set LCD contrast" (see user's manual for more information). By performing a factory reset CMa10 will return to its original LCD contrast settings.

# <span id="page-29-3"></span>**7.3 Temperature value is inaccurate**

Although the temperature sensor is normally very accurate, an incorrect positioning of the product can sometimes result in unintended temperature variations. When mounting the sensor, please verify that:

- The product is not mounted near any heat or cold sources.
- The product is not mounted in direct sunlight
- The product is not mounted in a spotlight beam

# <span id="page-30-0"></span>8 Technical specifications

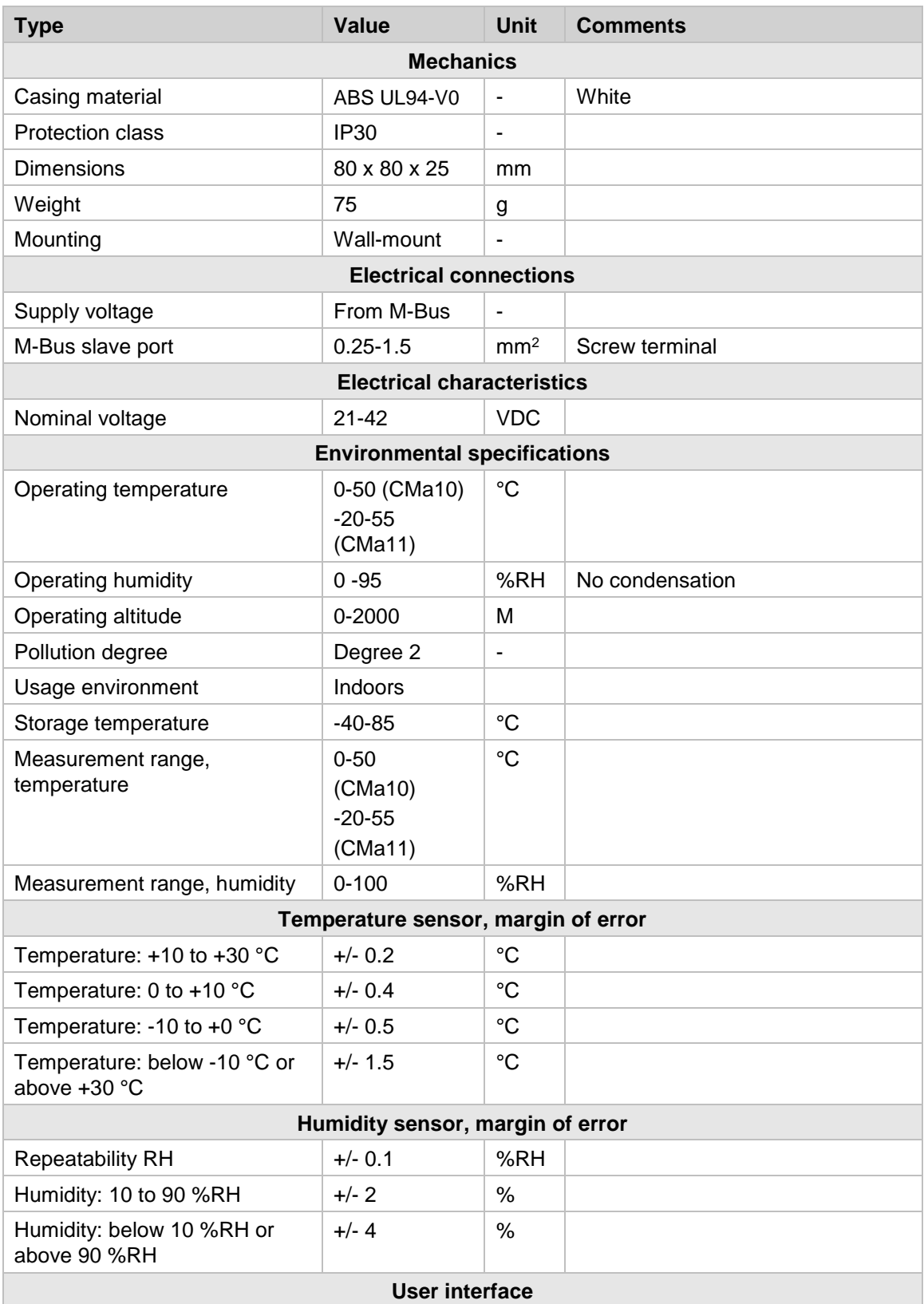

×

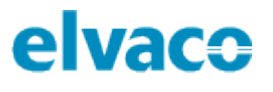

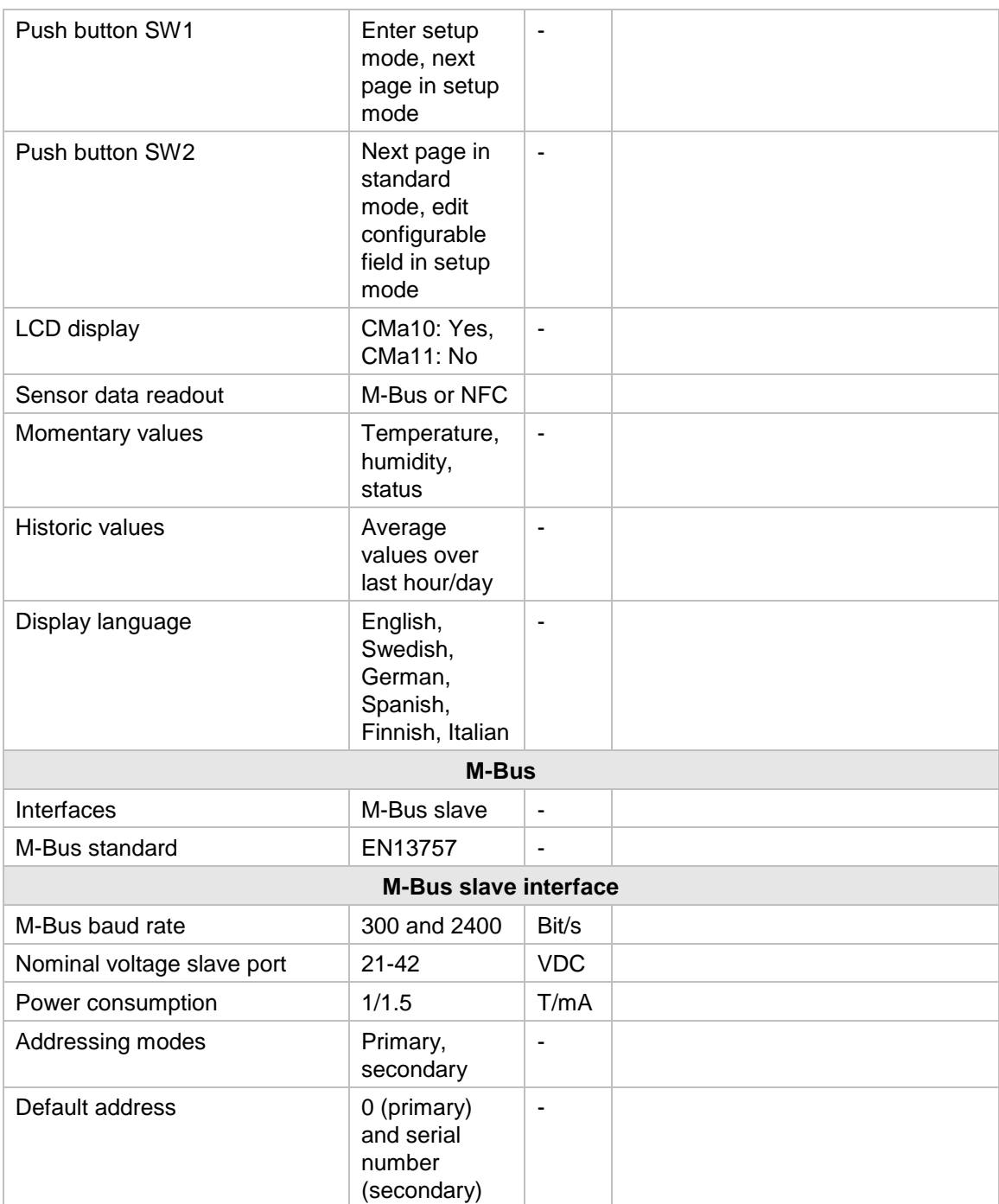

*Table 2: Technical data*

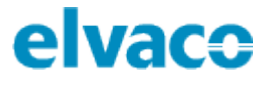

# <span id="page-32-0"></span>9 Type approvals

CMa10/CMa11 is designed to comply with the directives and standards listed below.

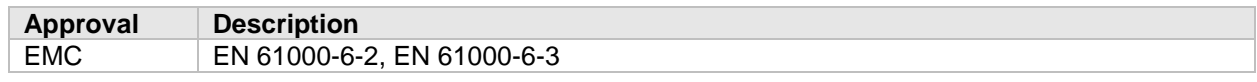

*Table 3: Type approvals*

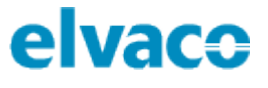

# <span id="page-33-0"></span>10 Document History

# <span id="page-33-1"></span>**10.1 Versions**

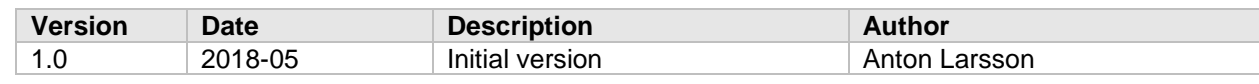

*Table 4: Document version*